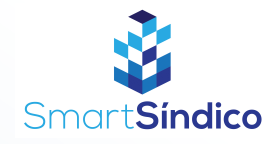

## Editar dados de funcionários

Siga o passo-a-passo abaixo

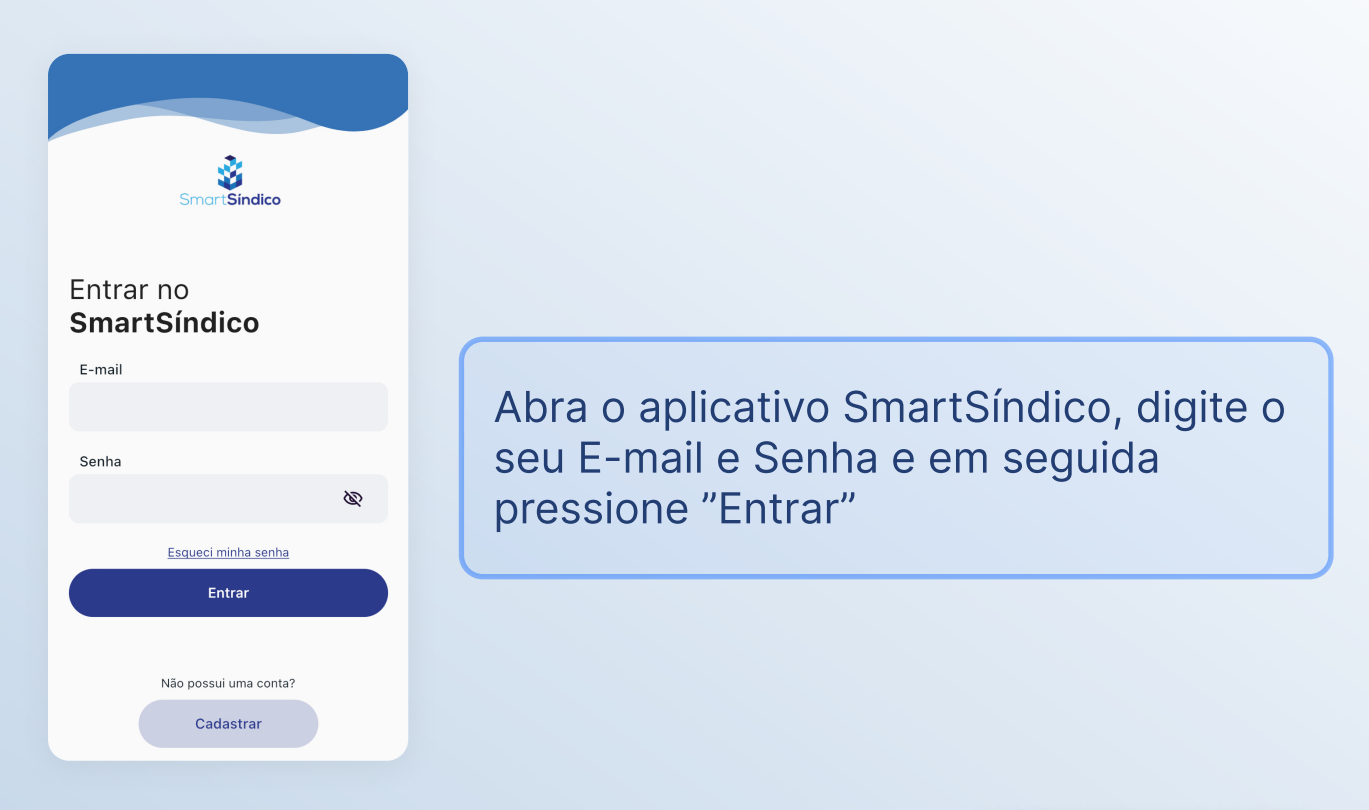

## Pressione o ícone "Condomínio" no menu inferior

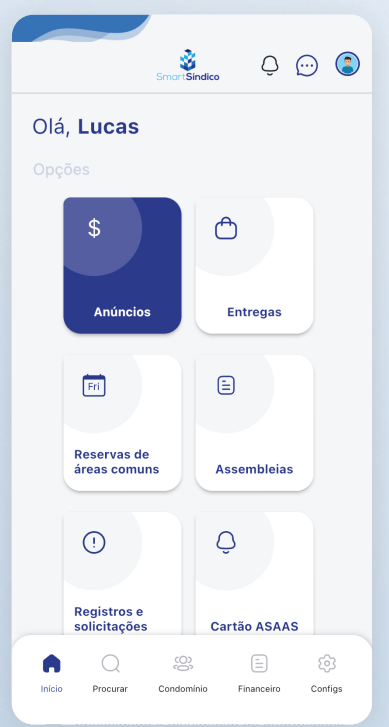

Somente para síndicos

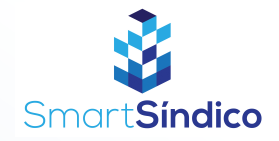

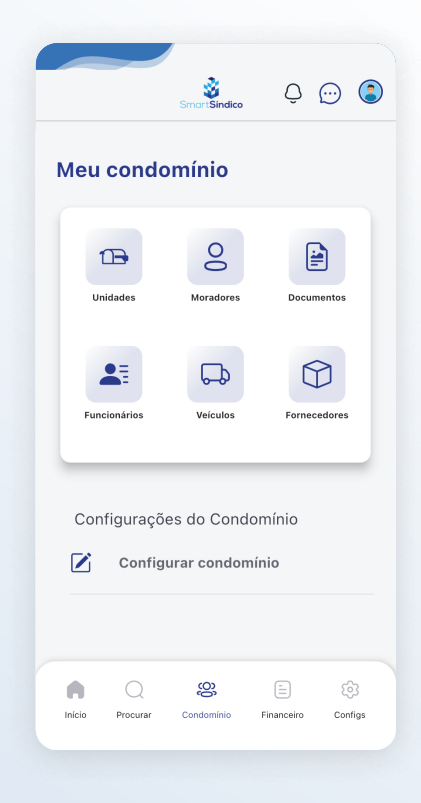

## Pressione o botão "Funcionários" para abrir a central de funcionários

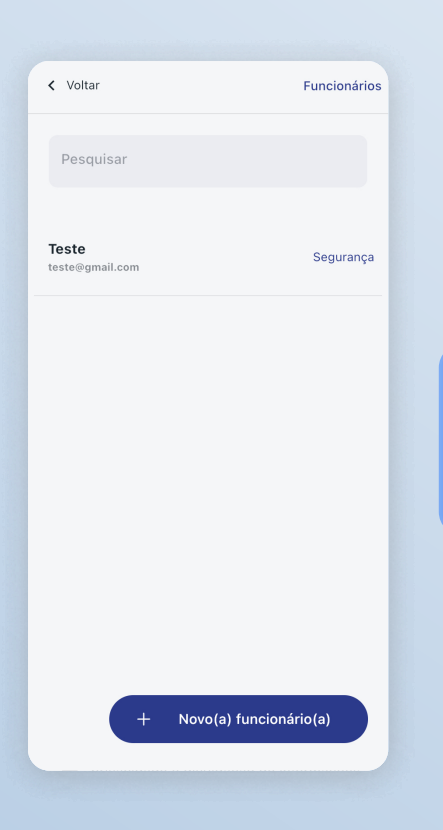

Pressione no(a) funcionário(a) que você deseja editar

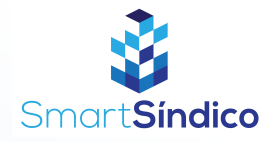

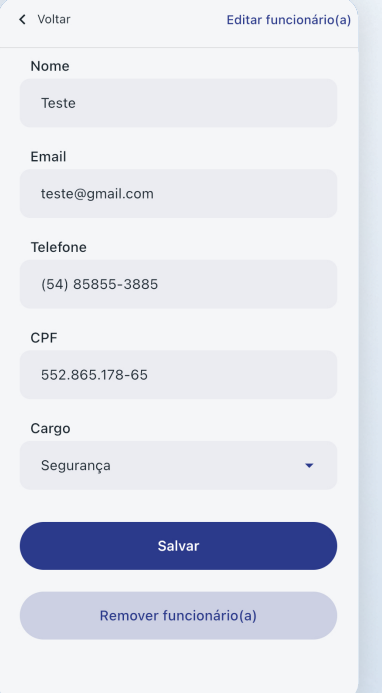

## Edite os campos que deseja editar e clique em "Salvar"